МИНОБРНАУКИ РОССИИ дата подписания: 16.1Федеральное государственное бюджетное образовательное Уникальный программный ключ:<br>0b817ca911e6668abb13a5d426d39e5f1c11eab) HADGAKAGRHHS BLACUUCTO Образования «Юго-Западный государственный университет» (ЮЗГУ) Документ подписан простой электронной подписью Информация о владельце: ФИО: Локтионова Оксана Геннадьевна Должность: проректор по учебной работе 0b817ca911e6668abb13a5d426d39e5f1c11eabbf73e943df4a4851fda56d089

Кафедра космического приборостроения и систем связи

КДАЮ то учебной работе **KTO** О.Г. Локтионова 2016 г.

# СТАТИЧЕСКАЯ МАРШРУТИЗАЦИЯ

Методические указания по выполнению лабораторной работы для студентов, обучающихся по направлению подготовки 11.03.02 «Инфокоммуникационные технологии и системы связи» по курсу «Методы и средства моделирования телекоммуникационных систем и устройств», а также для студентов других направлений подготовки в области информационных технологий

Курск 2016

### УДК 654:004.7 (075.8)

## Составители: преподаватель кафедры И.Г. Бабанин преподаватель кафедры Н.П.Павлюченков младший научный сотрудник Т.М.Петрияненко

#### Рецензент

## Кандидат технических наук, старший научный сотрудник, профессор кафедры А.М. Потапенко

Статическая маршрутизация: методические указания по выполнению лабораторной работы / Юго-Зап. гос. ун-т; сост.: И.Г.Бабанин, Н.П.Павлюченков, Т.М.Петрияненко. Курск, 2016. 13 с.: ил. 4.

Методические указания по выполнению лабораторной работы содержат краткие теоретические сведения о статической маршрутизации, рекомендации по настройке маршрутизаторов Cisco, задания по выполнению работы, а также перечень вопросов для самопроверки изучаемого материала.

Полученные знания в результате выполнения работы дадут возможность сформировать целостную картину информационного взаимодействия в современных сетях, что является фундаментом для изучения остальных дисциплин профессионального цикла учебного плана, а также могут быть использованы в будущей профессиональной деятельности выпускника, связанной с сетевыми технологиями.

Предназначены для студентов, обучающихся по направлению подготовки 11.03.02 «Инфокоммуникационные технологии и системы связи» по курсу «Методы и средства моделирования телекоммуникационных систем и устройств», а также для студентов других направлений подготовки в области информационных технологий в системе высшего образования.

#### Текст печатается в авторской редакции

Подписано печать . Формат 60х841/16. Усл. печ. л.. Уч.-изд. л. 1,0 Тираж 100 экз. Заказ. 237 Бесплатно Юго-Западный государственный университет. 305040, г. Курск, ул. 50 лет Октября, 94

1 Цель работы

изучение принципов построения вычислительных сетей с использованием маршрутизаторов со статической маршрутизацией в сетевом эмуляторе Cisco Packet Tracer.

2 Краткие теоретические сведения

 $\prod$ ри небольшом количестве полсетей. как правило. Статические используется статическая маршрутизация. маршруты не меняются самим маршрутизатором. Данный тип маршрутизации потребляет мало вычислительных ресурсов и полезна в сетях, которые не имеют нескольких путей к адресату назначения. Если от маршрутизатора к маршрутизатору есть только один путь, то часто используют статическую маршрутизацию.

Рассмотрим типичные примеры конфигурирования сети с использованием статической маршрутизации. Предположим, что структура сети имеет вид, показанный на рисунке 1.

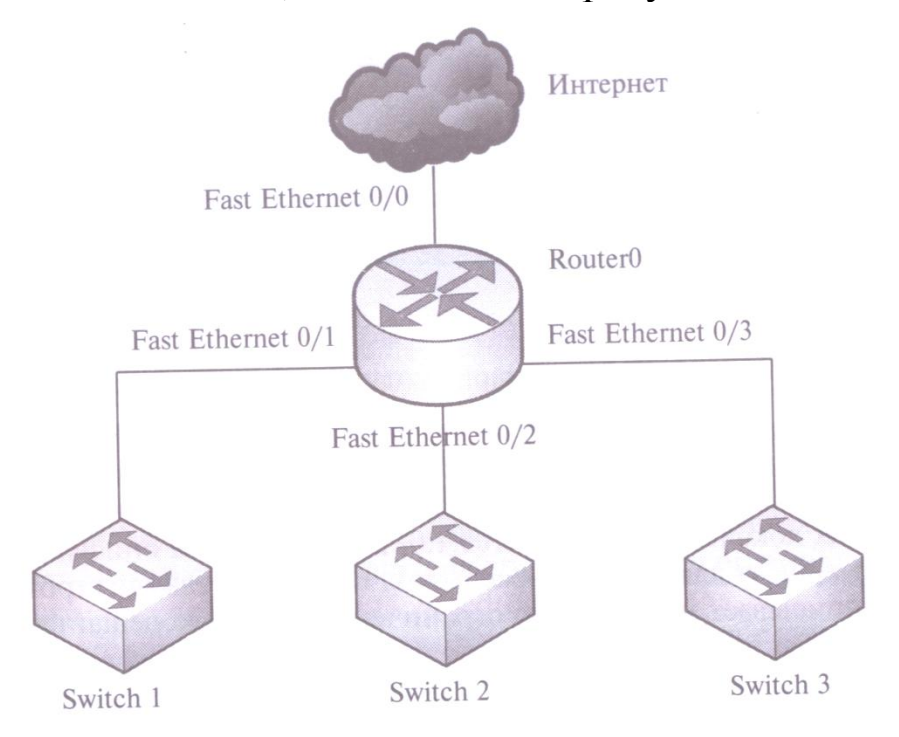

Рисунок 1 – Структура сети

Из рисунка 1 следует, что сеть состоит их трех подсетей (это могут быть, например, три отдела предприятия). Разделения на подсети осуществляется с использованием маршрутизатора Router0, через него же осуществляется доступ к сети Интернет.

Каждая подсеть содержит коммутатор второго уровня емкостью 24 порта.

Предположим, что для адресации сети будет использоваться частный адрес 192.168.1.0/24, преобразование частных адресов в маршрутизатором осуществляться общедоступные будет  $\overline{B}$ соответствии с протоколом NAT.

Каждая подсеть может содержать до 24 конечных узлов, маршрутизатора, интерфейса плюс плюс алрес лва специальных адреса (для номера сети и широковещания), следовательно под адресацию узлов в каждой подсети необходимо отвести 5 разрядов ( $2<sup>5</sup>=32$ ). Оставшиеся 3 разряда четвертого байта можно использовать для адресации подсетей. Тогда маска подсети будет иметь вид: 1111111111111111111111111111100000, или в десятичном формате: 255.255.255.224.

в нашей сети можно выделить  $2^3=8$  подсетей, из Тогла которых используем только три, а остальные можно оставить в резерве для будущее развития сети.

Подсетям назначим следующие адреса:

 $-192.168.1.32/27;$ 

 $-192.168.1.64/27;$ 

 $-192.168.1.96/27.$ 

Для конфигурирования статической маршрутизации в нашем примере портам маршрутизатора необходимо назначить сетевые адреса из диапазона адресного пространства перечисленных выше подсетей. Соответственно, порт Fast Ethernet, входящий в первую подсеть, получает адрес 192.168.1.33/27, во вторую - адрес 192.168.1.65/27, в третью - 192.168.1.97/27.

Компьютерам подсетей также необходимо задать соответствующие сетевые настройки. Этот процесс можно автоматизировать применением протокола DHCP.  $\mathbf{C}$ ИЛИ сконфигурировать конечные вручную. B состав **V3ЛЫ** минимальных настроек узла входят: IP-адрес, маска подсети, а также адрес шлюза по умолчанию. В качестве шлюза по умолчанию в нашем примере для каждой из подсетей будет маршрутизатор Router0, интерфейс, выступать точнее,  $e_{\Gamma}$ включенный в подсеть.

Например, если конечные узлы работают под управлением ОС Windows, для конфигурирования необходимо зайти во вкладку «Подключение по локальной сети - Свойства» и выбрать пункт «Протокол Интернета (TCP/IP)» (рисунок 2).

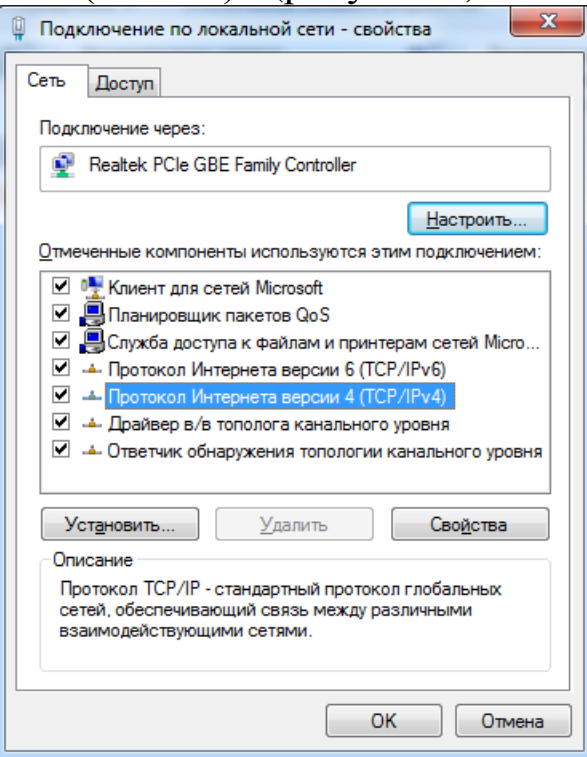

Рисунок 2 – Конфигурирование конечного узла

В появившемся окне необходимо выделить пункт «Использовать следующий IP-адрес»и в соответствующие поля внести минимальную конфигурацию (рисунок 3).

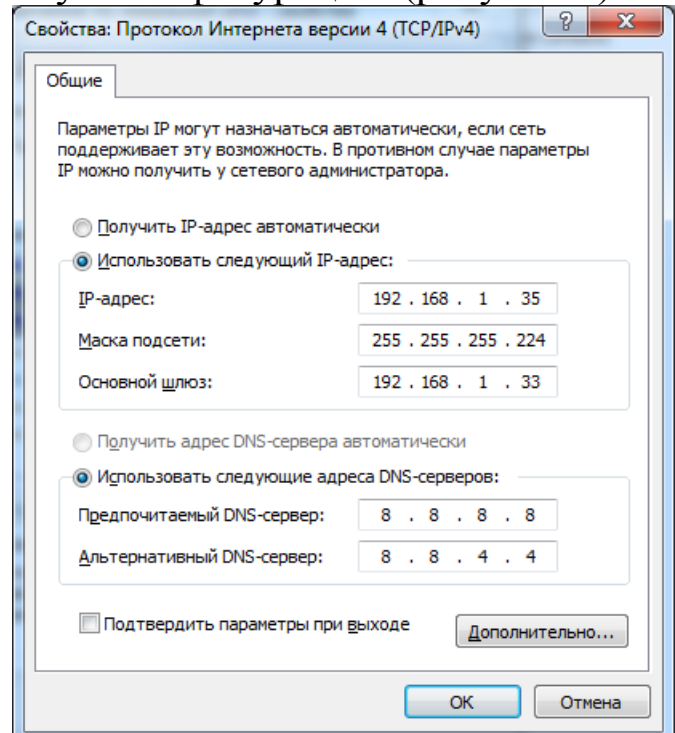

Рисунок 3 – Ручная настройка сетевых параметров

На рисунке 3 представлен пример конфигурирования конечного узла, входящего в первую подсеть.

Конфигурирование интерфейсов маршрутизатора зависит от его модели. Например, для маршрутизатора Cisco набор команд конфигурирования будет иметь следующий вид:

- Router0> enable – переход в привилегированный режим;

- Router $0#$  configure terminal - вход в режим глобального конфигурирования;

- Router0 (conf)# interface fast Ethernet  $0/1$  - переход к конфигурированию конкретного интерфейса (в данном случае, интерфейса fast Ethernet  $0/1$ );

- Router0 (conf -if)# ip address 192.168.1.33 255.255.255.224 назначение интерфейсу IP- адреса (с указанием маски).

Для того чтобы пакеты отправлялись во внешнюю сеть, пересылались на порт Fast Ethernet 0/0, необходимо прописать маршрут по умолчанию:

- Router0 (conf)# interface fast ethernet 0/0:

- Router0 (conf -if)# ip route  $0.0.0.0$   $0.0.0$ . $0<sub>8</sub>$  agpec nopra fast ethernet 0/0 или выходной интерфейс маршрутизатора>[1].

В обобщенном виде запись маршрутного правила (далее маршрута) можно представить так:

ip route network netmask gateway

Например, конкретная запись может быть представлена как:

ip route 12.5.7.0 255.255.255.0 78.3.65.1,

где 12.5.7.0 - это адрес подсети (network), 255.255.255.0 - маска данной подсети (netmask), а  $78.3.65.1$  - адрес шлюза (gateway). собой маршрутизатор, Шлюз представляет на который посылается весь трафик, удовлетворяющий данному маршруту, т.е. имеющий адрес получателя пакетов входящий в указанную подсеть. В качестве шлюза может использоваться  $next-hop$  маршрутизатор [2].

Конфигурирование статической маршрутизации в нашем простейшем примере можно считать законченным [1].

После настройки всех маршрутизаторов сети необходимо проверить связь между компьютерами командой ping, traceroute. Если связь есть - все настройки сделаны верно, в противном случае, чтобы убедиться в том, что маршрутизатор действительно правильно сконфигурирован и работает корректно, просмотрите таблицу маршрутизации роутера, используя команду show следующим образом:

- Router0# show ip route

Пример успешного прохождения трафика показан Ha рисунке 4.

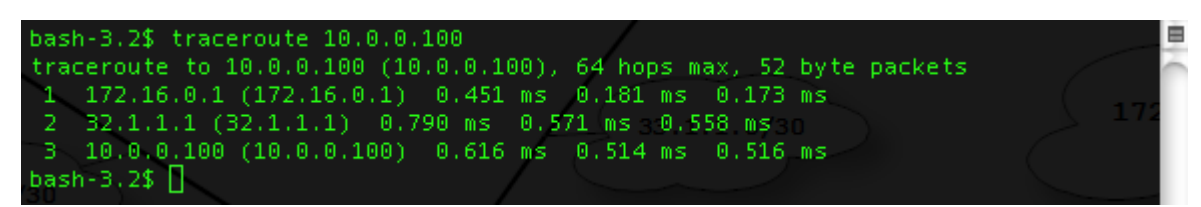

Рисунок 4 - Проверка связи между компьютерами командой traceroute

3 Перечень ресурсов для выполнения работы

персональный компьютер с конфигурацией не ниже Pentium IV, O3Y 256 M6;

- сетевой эмулятор Cisco Packet Tracer.

4 Исходные данные для выполнения лабораторной работы

Корпоративная сеть 15.0.0.0/8 разбита на десять подсетей, из них в данный момент задействовано шесть подсетей в шести разных подразделениях организации.

Состав сети:

- три маршрутизатора;

- шесть коммутаторов (по одному в каждом отделе на подсеть);

- один компьютер в каждой сети.

5 Задание для выполнения работы

1) Рассчитать параметры подсетей и задайте на компьютерах IP адрес, маску и шлюз в каждой отдельной подсети.

2) Создать произвольную ТОПОЛОГИЮ сети. соединив маршрутизаторы с подсетями в любом порядке. При этом соедините роутеры между собой произвольно - напрямую, через коммутаторы подразделения штатные ИЛИ дополнительные коммутаторы.

3) Проверить работоспособность корпоративной сети командой PING – все компьютеры должны быть доступны.

6 Требования к оформлению отчёта по выполнению лабораторной работы

Отчёт должен быть оформлен с помощью редактора MS Word, версии 97 и выше (.doc, .rtf).

Параметры страницы:

- верхнее поле- 2 см;
- нижнее поле- 2 см;
- левое поле- 3 см;
- правое поле- 1 см;
- переплет- 0 см;
- размер бумаги А4;

- различать колонтитулы первой страницы.

Шрифт текста Times New Roman, 14 пунктов, через 1,5 интервала, выравнивание по ширине, первая строка с отступом 1,5 см. Номер страницы внизу, по центру, 14 пунктов.

Несложные формулы должны быть набраны с клавиатуры и с использованием команды «Вставка→Символ». Сложные формулы должны быть набраны в редакторе MathType 6.0 Equation.

Отчёт по лабораторной работе должен содержать:

- название предмета, номер и название лабораторной работы;

- фамилию и инициалы автора, номер группы;
- фамилию и инициалы преподавателя;
- цель работы;
- перечень используемого оборудования;
- последовательность действий проведения исследований;
- вывод о проделанной работе;
- ответы на вопросы п. 7;
- дату выполнения и личную подпись.

Результаты различных измерений необходимо представить в виде нескольких самостоятельных таблиц и графиков. Каждая таблица и каждый график должны иметь свой заголовок и исходные данные эксперимента.

При выполнении численных расчетов надо записать формулу определяемой величины, сделать соответственную численную подстановку и произвести вычисления.

Все графики необходимо выполнять на миллиметровой бумаге или обычной бумаге в клетку. Оси координат на графиках должны быть обозначены и промасштабированы, а графики снабжены соответствующими надписями.

Пример оформления отчёта представлен в приложении 1.

7 Примерный перечень вопросов для защиты лабораторной работы

1) В чем преимущества статической маршрутизации?

2) Дайте характеристику параметрам статической таблицы маршрутизации?

3) Какие этапы при установке устройства присущи маршрутизаторам компании Cisco, но отсутствуют у коммутаторов?

4)Какую из указанных ниже команд можно встретить в интерфейсе командной строки маршрутизатора, но не коммутатора?

- команда cloc rate;

- команда ip address маска адрес;

- команда ip address dhcp;

- команда interface vlan 1

5) Чем отличаются интерфейсы командной строки маршрутизатора и коммутатора компании Cisco?

6) Какая из указанных ниже команд не покажет настройки IP-адресов и масок в устройстве?

- show running-config;

- show protocol тип номер;

- show ip interface brief;

Show version

7) Перечислите основные функции маршрутизатора в соответствии с уровнями модели OSI.

8) Приведите классификацию маршрутизаторов по областям применения.

9) Перечислите основные технические характеристики маршрутизаторов.

10) Дайте характеристику основным сериям маршрутизаторов компании Cisco.

11) Приведите перечень протоколов маршрутизации и дайте им краткие характеристики.

12) Приведите перечень поддерживаемых маршрутизаторами интерфейсов для локальных и глобальных сетей и определите их назначение.

13) Приведите перечень поддерживаемых маршрутизаторами сетевых протоколов и определите их назначение.

8 Список использованных источников

1) Соболь Б.В., Манин А.А., Герасименко М.С. Сети и телекоммуникации : учеб. пособие. – Ростов н/Д : Феникс, 2015. – 191 с.

2) Дорт-Гольц А.А., Симонина О.А. Принципы построения инфокоммуникационных сетей: методические указания к лабораторным работам. – УМЦ СПбГУТ, СПб, 2012. – 86 с.

Приложение 1

Пример оформления отчёта по лабораторной работе

## МИНОБРНАУКИ РОССИИ

Федеральное государственное бюджетное образовательное учреждение высшего образования «Юго-Западный государственный университет» (ЮЗГУ)

Кафедра космического приборостроения и систем связи

Отчёт по выполнению лабораторной работы по курсу «Радиопередающие и радиоприёмные устройства» на тему «Изучение принципа работы супергетеродинного приёмника»

Выполнил: студент группы ИТ-11б Иванов И.И.

 $\langle \langle \rangle \rangle$  2012

(подпись)

Проверил: д.т.н., профессор кафедры Петров П.П.

 $\leftarrow 2012$ 

(подпись)

1 Цель работы

Ознакомиться …

2 Структурная схема макета и перечень используемого оборудования

Структурная схема лабораторного макета для проведения исследований спектров сигналов представлена на рисунке 2.1.

Рисунок 2.1 – Структурная схема лабораторного макета

Перечень используемого оборудования:

- лабораторный стенд «Радиоприёмные устройства» (1 к-т);

- сменный блок «Изучение принципа работы супергетеродинного радиоприёмника АМ сигналов» (1 к-т);

- осциллограф типа С1-96 (1 к-т);

- милливольтметр переменного напряжения типа DT-820B (1 к-т).

3 Последовательность проведения и результаты лабораторных исследований

3.1 Снятие амплитудно-частотной характеристики входной цепи

Результаты снятия зависимости напряжения на выходе входной цепи от частоты генератора, при фиксированном напряжении на входе, представлены в таблице 1.

Таблица 1 – АЧХ входной цепи

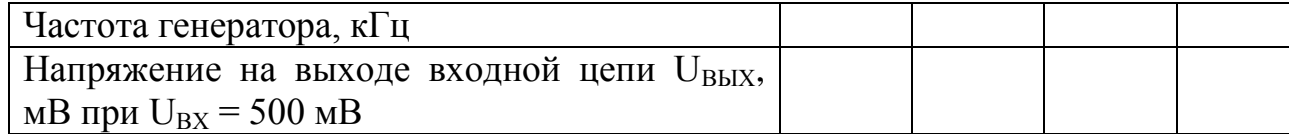

Продолжение таблицы 1

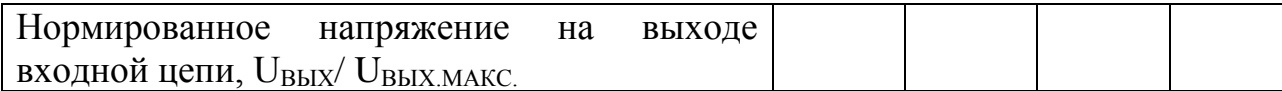

4 Ответы на контрольные вопросы

Вопрос №1. Какие основные функции радиоприёмных устройств? Ответ:

Вопрос №2. Перечислите основные электрические характеристики радиоприемников.

Ответ:

5 Вывод о проделанной работе

В ходе выполнения лабораторной работы ознакомился с …